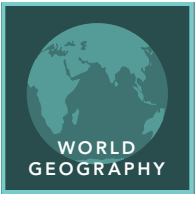

# A Line in the Sand

from the Esri GeoInquiries™ collection for World Geography

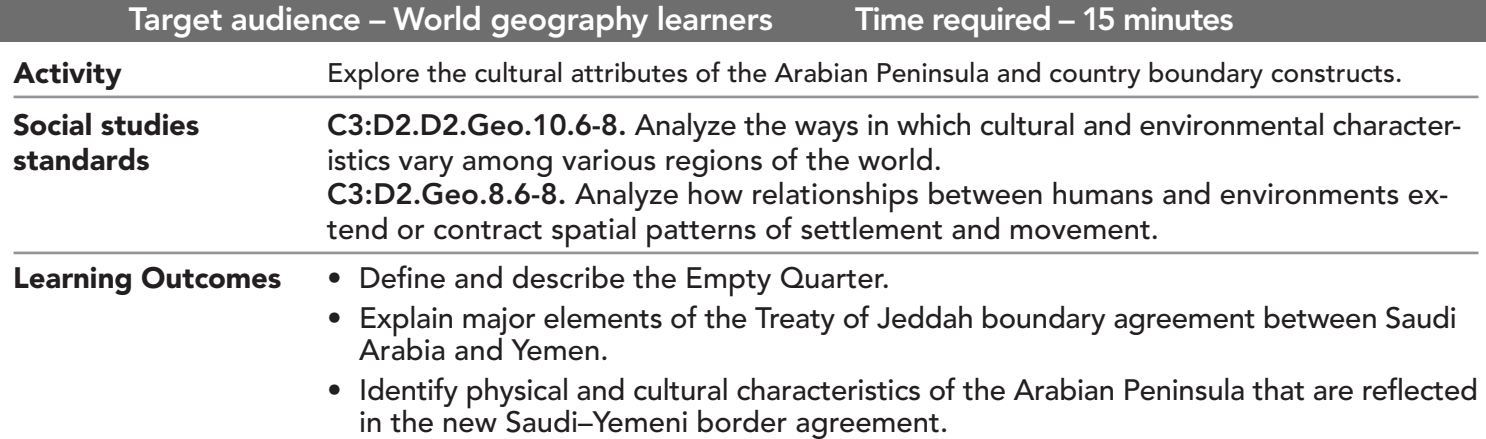

## Map URL: http://esriurl.com/worldGeoInquiry8

## **P** Ask

## Where is the Arabian Peninsula located?

- $\rightarrow$  Click the link above to launch the map.
- → With the Details button underlined, click the button, Show Contents.
- $\rightarrow$  On the map, click the Arabian Peninsula outline. Read the pop-up.
- ? Which countries form borders with the Arabian Peninsula? *[Kuwait, Iraq, and Jordan]*

# <sup>(1)</sup> Acquire

#### What are the population characteristics of the Arabian Peninsula?

- $\rightarrow$  Check the box to the left of the layer name, Agriculture.
- $\rightarrow$  Click on the layer name to see a legend.
- ? What is the principal agricultural activity on the peninsula? *[Nomadic herding]*
- ? Why is agricultural activity so limited? *[Lack of sufficient water for farming]*
- → Turn off the Agriculture layer, and then turn on the Population Density layer and view its legend.
- ? What is the overall population density of the Arabian Peninsula? *[Most of the Arabian Peninsula has fewer than 25 people per km2, and at least half of that area includes fewer than 1 person per km2.]*
- → Turn off the Population Density layer and turn on the Agriculture and Springs layers.
- ? Speculate about the ways that water is most commonly used at these springs. [*One conclusion is that most the springs are used to water livestock.]*

## <sup>Q</sup> Explore

#### What is the Empty Quarter?

- → Turn off the layer, Springs. Turn on the layer, Roads 2001; view its legend.
- → View the large area with few roads in the south-central part of the peninsula. This is called the Rub´al-Khali or the Empty Quarter.
- → Turn the following layers on and off so that you can observe the characteristics of the Empty Quarter: Springs, Population Density, Agriculture, Temperature, and Annual Precipitation.
- ? What do you observe about the physical and population characteristics of the Empty Quarter? [*It is a desert*  region with no permanent bodies of water and less than 3 inches of rainfall per year. There is no agricultural *activity and it is uninhabited.]* more

## **图 Analyze**

#### What complicated the agreement on the border of Yemen and Saudi Arabia?

- → Turn on the three layers, Yemen Boundary 1, 2, and 3 Click each line and read the text.
- ? What does the area between the blue and purple lines represent? *[It is claimed by both Saudi Arabia and Yemen, and therefore was disputed territory.]*
- ʅ Turn on the layer, Agriculture; view its legend.
- ? What is the principal economic activity of the regions in dispute? *[Nomadic herding]*
- → Turn off the layer, Agriculture. Turn on the layer, Population Density. View the legend.
- ? Describe the population distribution in the disputed territory. *[It is mostly uninhabited with the western part of the territory being the only area of higher concentration of people.]*

## $\vee$  Act

## What does the final Saudi–Yemeni Border look like?

- → Zoom to the Yemen bookmark (see the ToolTip below for details).
- → Turn on two layers, Cities and Towns and Yemen Final Border.
- $\rightarrow$  Click the border and read the pop-up information.
- ? Does the final border go through any cities or towns? (You may need to zoom in again.) If so, how many towns? *[The boundary passes through fewer than 10 villages but within a mile or two of many more.]*
- ? What are some observations about the boundary created by the Treaty of Jeddah? *[Possible answers: New boundary increased Yemen's territory; most of Yemen's new territory is land used by nomadic herders and desert; most of the new territory is uninhabited or very sparsely settled.]*

- Click Bookmarks.
- Click a bookmark name to zoom to a map location and scale.

## ZOOM TO A BOOKMARK TURN A MAP LAYER ON AND OFF

- Make sure that the Details pane is selected, and click Contents.
- To show individual map layers, select the check boxes next to the layer names.
- Hint: If a map layer name is light gray, zoom in or out on the map until the layer name is black. The layer can now be turned on.

## Next Steps

DID YOU KNOW? ArcGIS Online is a mapping platform freely available to public, private, and home schools. A school subscription provides additional security, privacy, and content features. Learn more about ArcGIS Online and how to get a school subscription at http://www.esri.com/schools. THEN TRY THIS...

- Click the Elevation Tinted Hillshade layer, and then click the More Options button (three dots) and choose Transparency.
- Adjust transparency until you can see the country boundaries.
- Evaluate which countries have mountains and where they are in relation to country borders.

#### TEXT **EFERENCES**

This GIS map has been cross-referenced to material in sections of chapters from these middle school texts.

- *• World Cultures and Geography by McDougal Littell*
- *• My World Geography by Pearson*

WWW.ESRI.COM/GEOINQUIRIES copyright © 2019 Esri Version Q2 2019. Send feedback: http://esriurl.com/GeoInquiryFeedback

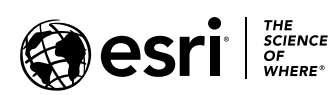

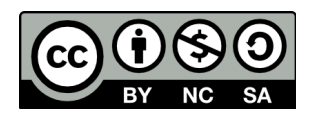